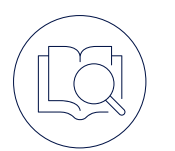

## iOS Quick Start Guide

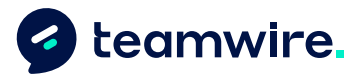

TEAMWIRE KEY FEATURES

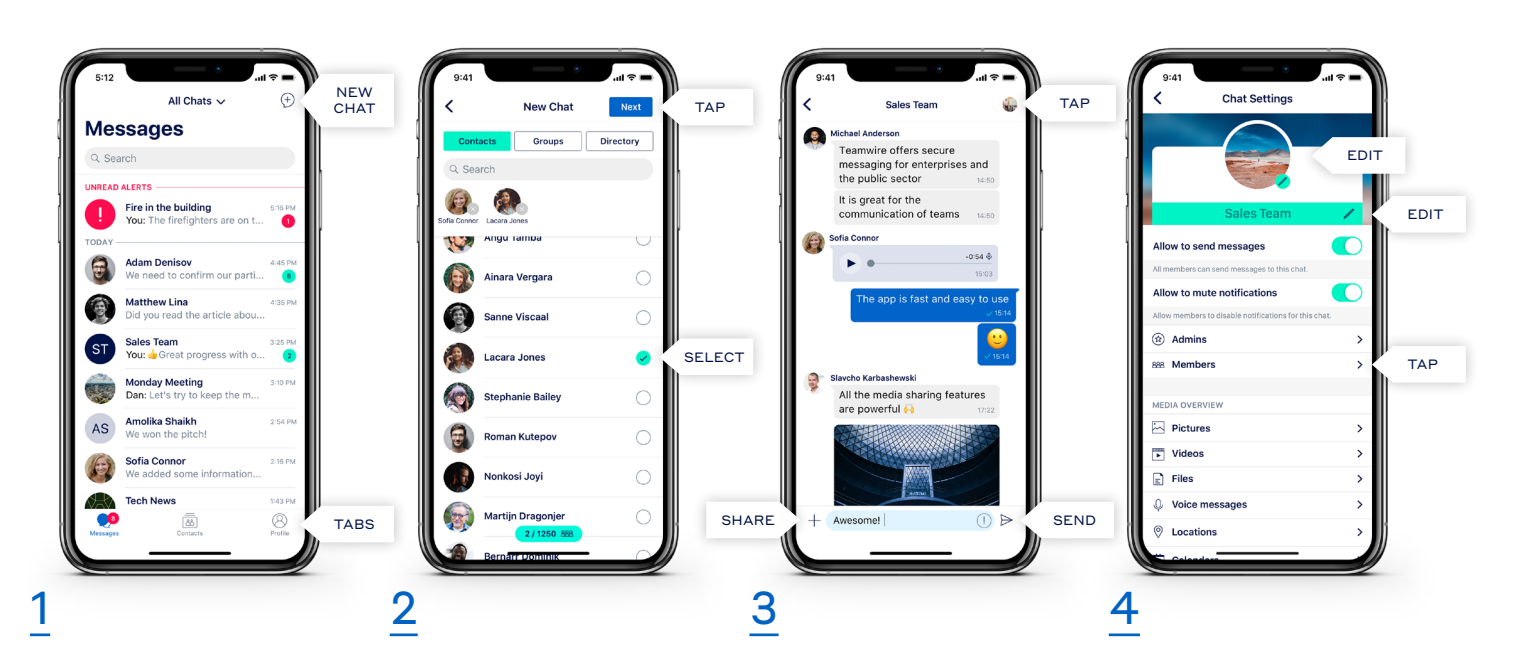

The app consists of three main tabs: Messages, Contacts and Profile. The Messages tab performs as your inbox and shows all of your existing conversations with your colleagues and partners. To start a new chat tap the icon  $\oplus$ .

Select the contact(s) and/or group(s) you want to talk to. Tap Next to configure the Chat Settings and Start Messaging!

Type your message, and tap the icon  $\triangleright$  to send it. Tap the  $\mathsf{icon} + \mathsf{to}$  share files, location, calendar or create a poll. Tap the chat avatar or title to see the Chat Options.

Here you can edit the Chat Settings. Edit the name, profile image, add more contacts to your conversation by opening the list of Members and see all media that has been posted.

All Chate **Messages**  $Q_{\rm C}$ .<br>Adam Deniso SWIPE Sales Tean day Meeting **Ireas Schneide**  $\Delta$ 

5

To Archive or Leave a conversation, left swipe the relevant chat in your inbox and choose the action you wish to perform.

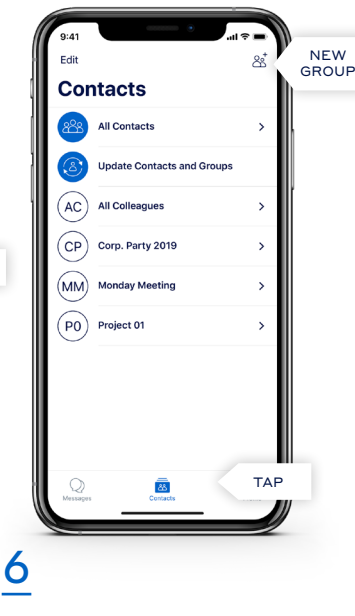

For an overview of your contacts and assigned groups, please go to the Contacts tab. Tap  $\overset{\circ}{\mathbb{G}}^{\!\!\text{t}}$ to create your own groups as well.

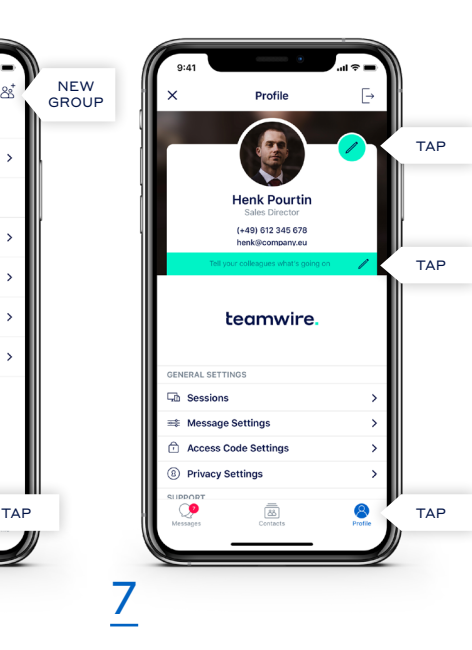

The Profile tab allows you to add additional information about yourself, e. g. a profile picture, job title, department and status message.

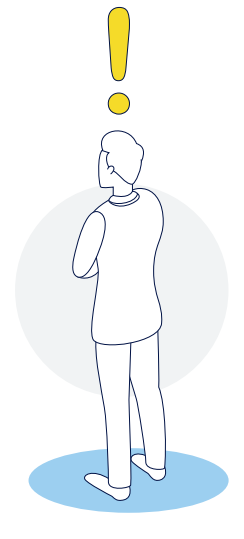

## **Taking** advantage of Teamwire features!

If you have any further questions, please tap "Manual and FAQ" on the Teamwire app's settings or visit https://teamwire.eu/faq